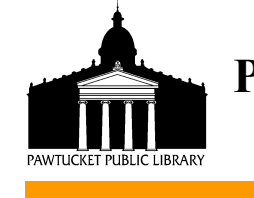

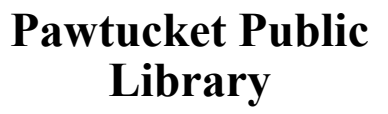

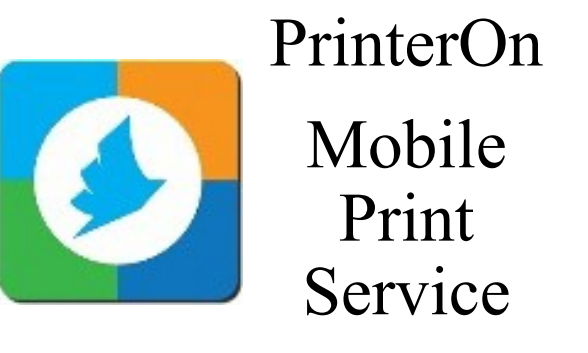

Print from your mobile device directly to a Library printer

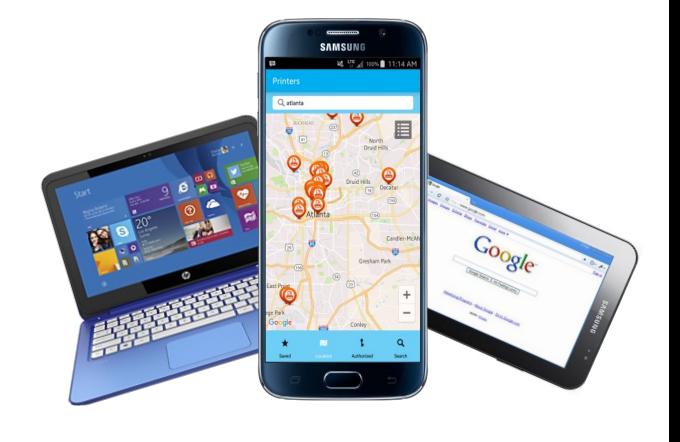

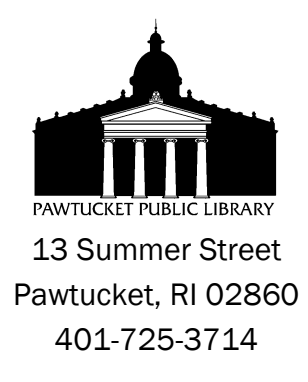

### **MOBILE PRINTING IN T H E L I B R A R Y**

 Use the Library's mobile print service to print from your laptop, smart phone or mobile device directly to a Library printer.

Pick up your print job at the Print Release Station in the Computer Room on the second floor of the Sayles Building

**Printing Costs:**  \$.10 per page for black & white single-sided \$.15 per page for black & white double-sided \$.50 per page for color singlesided

# **The self-service Print Release station accepts cash only**

*A library card is not required to use the Mobile Print service*

# **HOW TO PRINT AN EMAIL A N D A T T A C H M E N T**

To print an email message and/or attachment, simply forward the email to one of the three printers listed below:

**Black and White 1-Sided Printer:** ppl-main-bw-[1@printspots.com](mailto:ppl-main-bw-1@printspots.com)

**Black and White 2-Sided Printer:** ppl-main-bw-[2@printspots.com](mailto:ppl-main-bw-2@printspots.com)

**Color 1-Sided Printer:**  ppl-main-color-[1@printspots.com](mailto:ppl-main-color-1@printspots.com)

#### **HOW TO PRINT A D O C U M E N T , P I C T U R E O R W E B P A G E**

Go to the Library's mobile print website to print your document, picture or webpage

# 1. Go to **www.pawtucketlibrary.org**

2. Click on the picture of the cell phone on left side of the screen.

3. Follow directions on the screen: Choose a printer Enter your email address Browse for your file on your device Click on Green Printer button

## **HOW TO PRINT WITH THE P R I N T E R O N A P P**

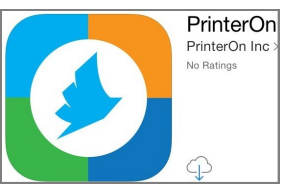

Download the **PrinterOn** APP for iOS or Android

- Download the **PrinterOn** app and open it
- You will see "Tap here to select a printer" on the bottom of the app
- Choose 'Search' from the choices at the bottom of the screen
- Type in "Pawtucket Library"
- You will see the three choices of printers: Black and White 1-sided, Black and White 2-sided and Color 1-sided
- Choose the printer that fits your print job needs
- Select what you want to print from the choices on the screen "Documents", "Photos", "Web" etc.
- Click on the printer icon in the upper right corner of the screen
- Click on the green Print button at the bottom of the screen

Go to the Print Release station to pay for and print your print job

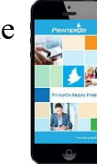